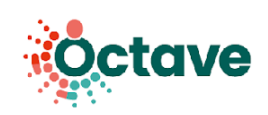

# **Utilisation de l'outil HospiVille Établissement de santé**

Dans le cadre du parcours OCTAVE, vous serez amené à utiliser la solution numérique HospiVille. Il s'agit d'un outil sécurisé, vous permettant d'échanger des informations sur les traitements de vos patients.

### ❖ **Comment se connecter ?**

En tant que pharmacien hospitalier, rendez-vous sur **app.mapui.fr** pour vous connecter à l'aide de votre identifiant et mot de passe communiqués par mail.

Si vous n'avez pas encore de compte, vous pouvez en faire la demande via le lien "**Créer un compte**".

## ❖ **Comment initier un parcours OCTAVE ?**

Une fois connecté, la liste de vos patients éligibles s'affiche. Vous pouvez alors sélectionner un patient ou en ajouter un nouveau.

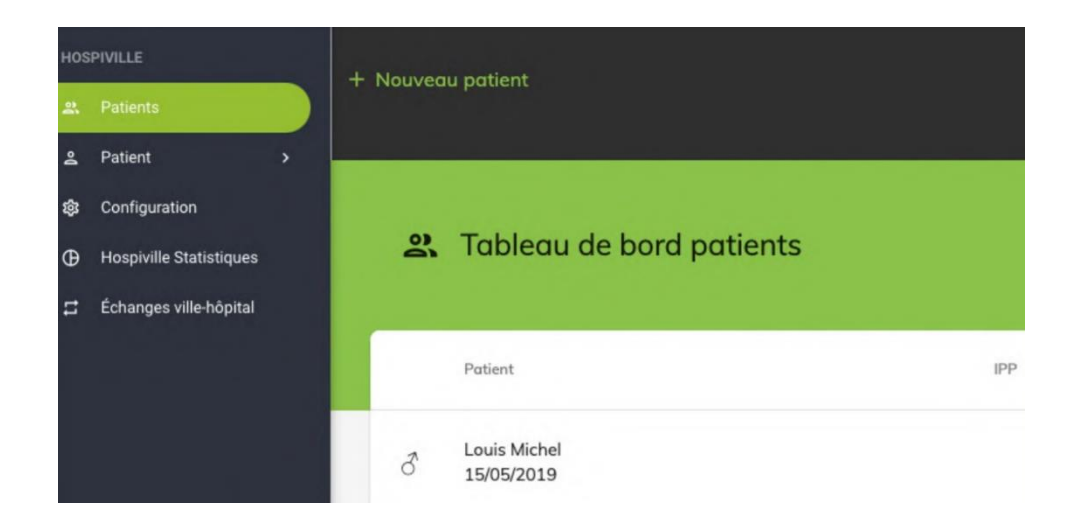

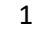

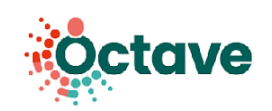

Les informations suivantes doivent être renseignées :

- Nom du patient
- Date de naissance
- Sexe
- Lieu de naissance
- Adresse
- **Numéro de sécurité sociale (essentiel)**

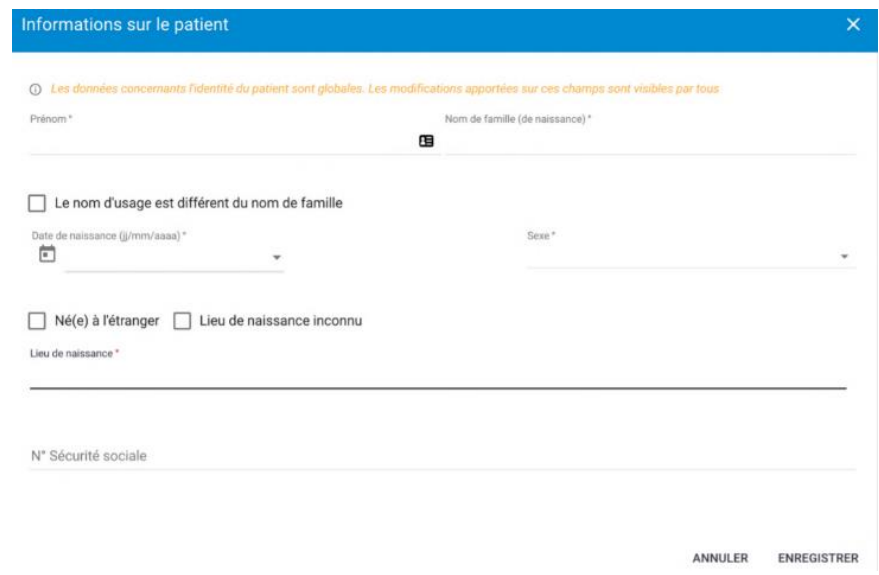

Le **médecin** (traitant ou spécialiste) et le **pharmacien d'officine** doivent également être renseignés (liste déroulante).

Enfin, vous devez valider le « **consentement patient** ».

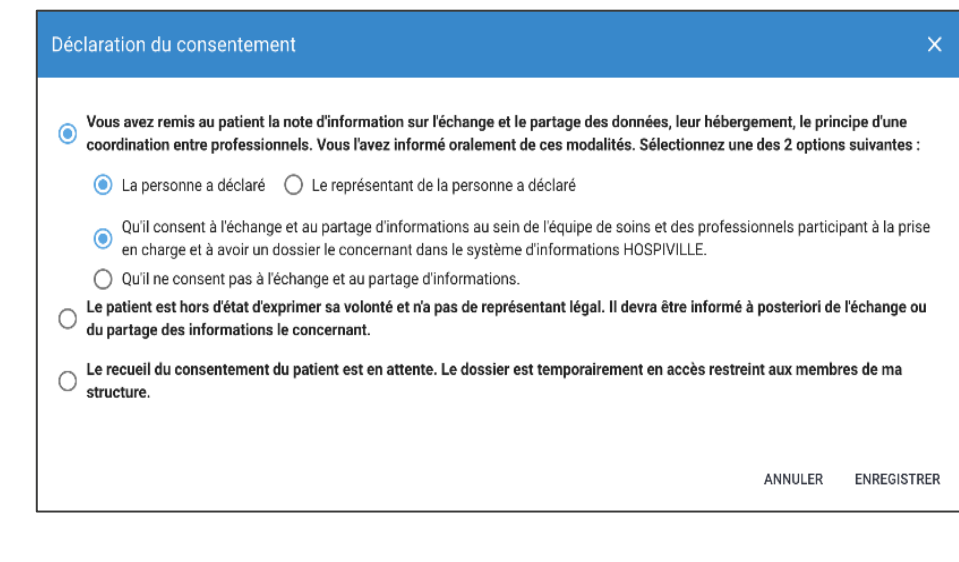

2

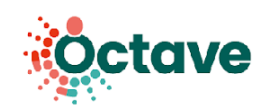

# ❖ **Comment informer le pharmacien d'officine de l'inclusion d'un patient ?**

Pour initier un échange ville-hôpital, vous devez dans un premier temps renseigner la conciliation médicamenteuse. La création de conciliation se fait dans **l'onglet « Conciliations »** sur la page de la fiche patient. **Cliquez sur « Nouveau »** pour démarrer une conciliation. Un cadre extensible apparaît. Cliquez dessus pour obtenir plus d'informations.

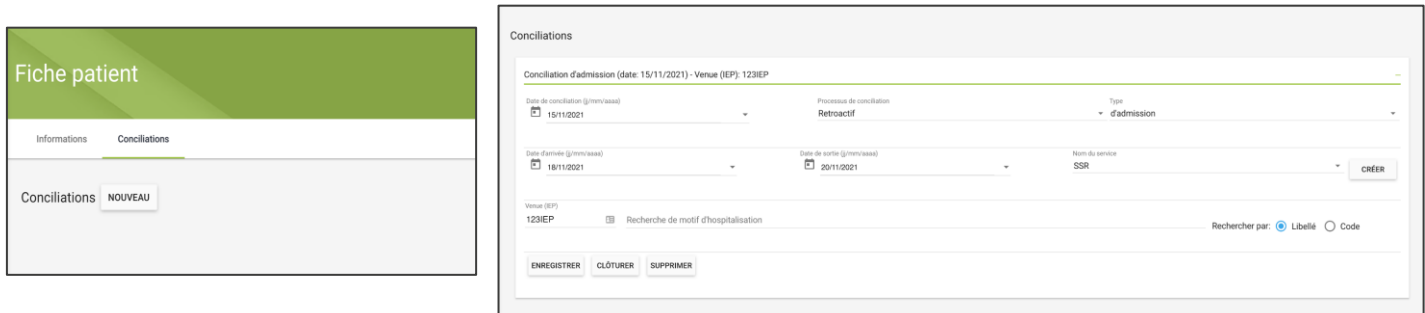

Une fois que vous avez recueilli le consentement, initié une conciliation et sélectionné une officine de référence, vous verrez apparaître une enveloppe **dans la section Pharmacie(s) d'officine**, à côté de l'officine de référence. Vous pouvez désormais démarrer un échange ville-hôpital avec cette officine de référence. **Cliquez sur l'enveloppe pour ouvrir la fenêtre de création de demande**.

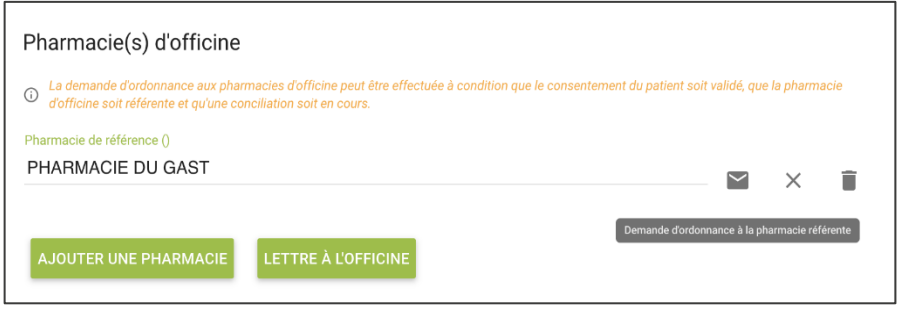

Cette fenêtre vous permet la création d'un échange ville-hôpital pour l'inclusion du patient. Vous avez la possibilité d'envoyer un mail sécurisé (HospiVille est opérateur MSSanté) ou un mail classique. Pour les mails sécurisés, **le champ Destinataire** permet de rechercher dans l'annuaire MSSanté.

3

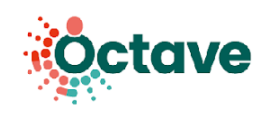

**Cliquez sur le bouton + Ajouter** pour intégrer une ou plusieurs pièces jointes à votre mail (**pensez à envoyer les documents demandés dans le protocole**).

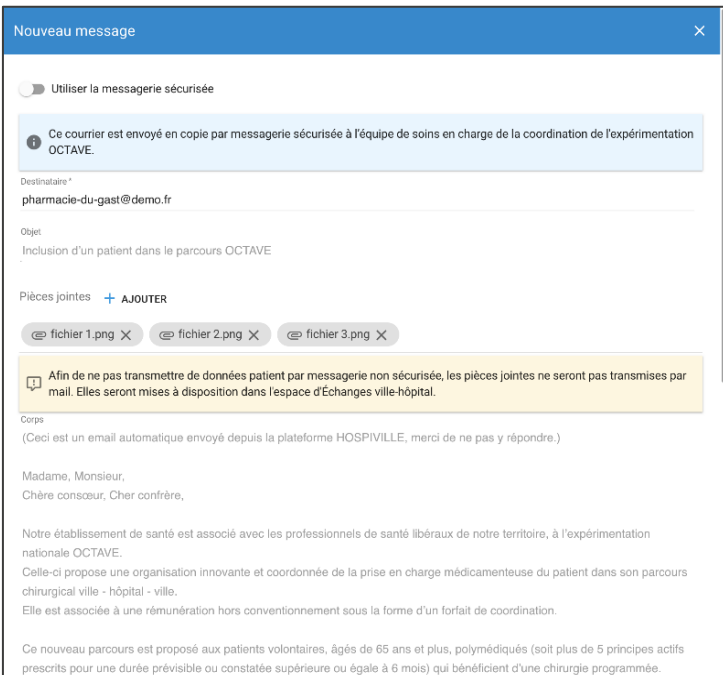

Une fois l'échange initié, accédez au module **Échanges Ville-Hôpital** dans le menu de navigation pour retrouver vos échanges. Sélectionnez l'échange qui vous intéresse dans la liste pour :

- Retrouver les informations générales sur le patient (onglet **Informations et actions**)
- Parcourir l'ensemble des messages échangés avec l'officine (onglet **Mails**)
- Consulter les fichiers partagés (onglet **Fichiers**)

### ❖ **La conciliation médicamenteuse d'entrée et de sortie**

Une fois votre patient hospitalisé, vous pouvez réaliser la conciliation des traitements médicamenteux. **Pensez à valider et enregistrer**.

Vous pouvez télécharger la fiche de conciliation en format PDF ou Excel.

**Envoyez cette fiche de conciliation à l'officine de référence par mail**, en cliquant sur l'enveloppe. Le statut du patient passera alors en « Conciliation » du côté de l'officine.

4